# **PMFRS New Registration Manual**

### Step 1: Go to URL: http://pmfrs.hec.gov.pk

| his Link |                |                  |                            | CATION C                |                    | N                  |                                                                                                    |
|----------|----------------|------------------|----------------------------|-------------------------|--------------------|--------------------|----------------------------------------------------------------------------------------------------|
|          | HOME           | NEW REGISTRATION | FEE REIMB                  | URSEMENT SCHEME DETAILS | CRITERIA & DETAILS | UNIVERSITY LIST    | FAQ                                                                                                    |
|          |                |                  |                            |                         |                    |                    |                                                                                                    |
| City     | y: Choose City | (                | University: Ch             | oose University 🔻       | Name:              | Filter Re          | esult                                                                                                    |
| City     | y: Choose City | 1                | University: Ch             | oose University 🔻       | Name.              | Filter Re          | CONSIDERATION OF THE OWNER OF THE OWNER OF THE OWNER OF THE OWNER OF THE OWNER OF THE OWNER OF THE OWNER OF THE |
|          | y: Choose City |                  | University: Ch     entries | oose University 🔹       | Name.              | e final deadline f | CONCINACIÓN (                                                                                                   |
| Sho      | ,              |                  | Onvoisity.                 | eose University         | Th                 | e final deadline f | CO38236204                                                                                                    |

Incomplete: Student with this status may pursue to fill the appropriate information on the portal very carefully. Wrong email or cell number may cancel velidation

Step 2: Now, Click on the link as follows:

| HIGHER EDUCATION COMMISSION<br>STUDENTS' SERVICE PORTAL |                         |                        |                              |                          |                    |                     |            |
|---------------------------------------------------------|-------------------------|------------------------|------------------------------|--------------------------|--------------------|---------------------|------------|
| Номе                                                    | NEW REGISTRATION        | FEE REIMBUR            | SEMENT SCHEME DETAILS        | CRITERIA <del>a</del> de | TAILS UNI          | IVERSITY LIST       | FAQS       |
| City: Choose C                                          | City                    | University: Choo       | se University •              | Name:                    |                    | Filter Resu         | ult        |
|                                                         | Click he                | ere                    |                              | Th                       | ie final dead      | line for stude      | ent valid  |
| Show 10                                                 |                         | ▼ entries              |                              |                          | Search:            |                     |            |
| NAME OF STUD                                            | DENT                    | FATHER NAME            | ENROLLMENT NO                | \$ DEG                   | REE PROGRAM        | \$ ACTI             | on 🔶       |
| For valid                                               |                         | select city, ι         | university and e             | nter your n              | ame to fet         |                     | record     |
| Eligible but Valio                                      | dation Awaited: Stud    | lent is considered el  | igible and has to validate h | imself.                  |                    |                     |            |
| Validated/Valida                                        | ted but fee not recei   | ved: Student has va    | alidated his/her record.     |                          |                    |                     |            |
| Incomplete: Stud                                        | dent with this status m | nav pursue to fill the | appropriate information on   | i the portal verv ca     | irefullv. Wrona en | nail or cell number | mav cancel |

**Step 3:** Following page will be opened. Enter your coorect CNIC and Click Submit to proceed.

| HOME | NEW REGISTRATION  | FEE REIMBURSEMENT SCHEME DETAILS | CRITERIA & DETAILS         | UNIVERSITY LIST      | FAQS |
|------|-------------------|----------------------------------|----------------------------|----------------------|------|
|      | Enter your CNI    | C: *                             | Enter your verified        | I CNIC in this field |      |
|      | Enter Captch      | a:*                              |                            |                      |      |
|      | e text you see in | Type the text                    | Privacy & Terms            |                      |      |
|      |                   | Submit                           |                            |                      |      |
|      |                   | Submit                           | e after completing the abo | ve details           |      |

#### Note:

(i) If your record already exists in PMNLS you will see the following screen after entering CNIC

| HIGHER EDUCATION COMMISSION<br>STUDENTS' SERVICE PORTAL |                    |                                            |                                  |                            |      |  |  |
|---------------------------------------------------------|--------------------|--------------------------------------------|----------------------------------|----------------------------|------|--|--|
| HOME                                                    | NEW REGISTRATION   | FEE REIMBURSEMENT SCHEME DETAILS           | CRITERIA & DETAILS               | UNIVERSITY LIST            | FAQS |  |  |
|                                                         | Enter your CNIC: * | CNIC already exists in Laptop Scheme, Your | data is already populated. Pleas | e verify your phone and en | nail |  |  |
|                                                         | Enter Captcha: *   | Type the text Submit                       | Privacy & Terms                  |                            |      |  |  |

(ii) You will see the following screen, if your CNIC already exists in the system

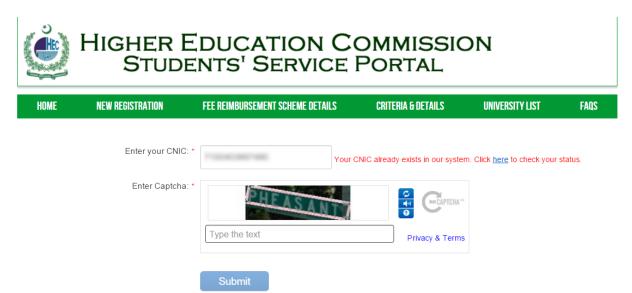

Step 4: Complete the form by filling the required fields

| HIGHER EDUCATION COMMISSION<br>STUDENTS' SERVICE PORTAL |                       |                                  |        |                      |                 |      |
|---------------------------------------------------------|-----------------------|----------------------------------|--------|----------------------|-----------------|------|
| HOME N                                                  | EW REGISTRATION       | FEE REIMBURSEMENT SCHEME DETAILS | CRI    | ITERIA & DETAILS     | UNIVERSITY LIST | FAQS |
| New Student Re                                          | gistration for Fee Re | imbursement Scheme               |        |                      |                 |      |
| Personal Information                                    | Academic Information  | Verification                     |        |                      |                 |      |
|                                                         | Student's CNIC *      | 3836836386389                    |        |                      |                 |      |
|                                                         | Name *                | Enter your full name             |        | Complete all th      |                 |      |
|                                                         | Father's Name *       | Enter father's name              |        |                      |                 |      |
|                                                         | Date of Birth *       | Day • Month • Year               | •      |                      |                 |      |
|                                                         | Gender *              | Select Gender                    | T      |                      |                 |      |
|                                                         | Province *            | Select Domicile Province         | T      |                      |                 |      |
|                                                         | Domicile District *   | Select Domicile District         | T      |                      |                 |      |
| Postal Address(optional)                                |                       | Enter your postal address        |        |                      |                 |      |
|                                                         | City of Residence *   | Select City                      | T      |                      |                 |      |
|                                                         | Employment Status *   | Are you employed somewhere?      | T      | Please select your j | ob status       |      |
|                                                         |                       | Click here to proceed            | er com | pleting the details, | Click here      |      |

Powered By Nexus Technologies

**Step 5:** Fill the required fields in the academic form, carefully.

| HIGHER EDUCATION COMMISSION<br>STUDENTS' SERVICE PORTAL |                        |                                    |        |                       |                                                       |      |  |
|---------------------------------------------------------|------------------------|------------------------------------|--------|-----------------------|-------------------------------------------------------|------|--|
| HOME NI                                                 | EW REGISTRATION        | FEE REIMBURSEMENT SCHEME DETAILS   | CRI    | TERIA & DETAILS       | UNIVERSITY LIST                                       | FAQS |  |
| New Student Re                                          | gistration for Fee Re  | imbursement Scheme                 |        |                       |                                                       |      |  |
| Personal Information                                    | Academic Information   | Verification                       |        |                       |                                                       |      |  |
|                                                         | City *                 | Choose City                        | T      |                       | quired fields and enter t<br>ta in order to avoid any | he   |  |
|                                                         | University *           | Choose University                  | •      | inconvenience         |                                                       |      |  |
|                                                         | Campus *               | Choose Campus                      | T      |                       |                                                       |      |  |
|                                                         | Degree Program *       | Select Degree Program              | ¥      |                       |                                                       |      |  |
| Education Syst                                          | em(Annual/Semester) *  | Select Education System            | T      |                       |                                                       |      |  |
|                                                         | Subject *              | Select Subject                     | ¥      |                       |                                                       |      |  |
|                                                         | Discipline *           | Select subject first               |        |                       |                                                       |      |  |
| Registration Number *                                   |                        | Enter university enrollment number |        |                       |                                                       |      |  |
|                                                         | Date of Admission *    | Day • Month • Year •               | •      |                       |                                                       |      |  |
| Proį                                                    | gram Completion Date * | Select date of admission first     |        |                       |                                                       |      |  |
|                                                         |                        | Click here to proceed              | k here | e, after filling this | form                                                  |      |  |

Powered By Nexus Technologies

Step 6: Now, verify your phone number and email id

**Note:** Wait for some time, if you didn't receive your mobile verification code immediately.

| HIGHER EDUCATION COMMISSION<br>STUDENTS' SERVICE PORTAL                     |                                                                                                    |                           |                        |                          |  |
|-----------------------------------------------------------------------------|----------------------------------------------------------------------------------------------------|---------------------------|------------------------|--------------------------|--|
| HOME NEW REGISTRATION                                                       | FEE REIMBURSEMENT SCHEME DETAILS                                                                              | CRITERIA & DETAILS        | UNIVERSITY LIST        | FAQS                     |  |
| New Student Registration for Fee Re                                         | eimbursement Scheme                                                                                           |                           |                        |                          |  |
| Personal Information Academic Information                                   | Verification                                                                                                  |                           |                        |                          |  |
| Cell Phone *<br>Inter your cell and email here<br>Enter Verification Code * | Enter your cell number * You may not be able to receive verificat * SMS verification code may be received to  |                           |                        | FAQs page.               |  |
| Email                                                                       | Enter your email address * Dont register anyone on your behalf : It * Multiple registrations against same ema |                           | CANCELLATION from sche | e code and then c<br>eme |  |
| Enter Verification Code *                                                   |                                                                                                    | Verify Code               |                        |                          |  |
| Enter Captcha: *                                                            | u7wac                                                                                                    |                           |                        |                          |  |
| ite the text shown in the box here                                          | Enter CAPTCHA displayed above                                                                                 |                           |                        |                          |  |
|                                                                             | Submit Reset                                                                                                  | e complete 3 forms, Click | bere to submit your R  | edistration form         |  |

Powered By Nexus Technologies

#### Note:

(i) When you enter the verification code and click **Verify Code** button, green borders will appear if the email and phone number is verified.

| Cell Phone *                          | Construction of the second                                                                                                    |                                                                      |
|---------------------------------------|----------------------------------------------------------------------------------------------------|----------------------------------------------------------------------|
| Velfering Cell Marches *              | Valid Phone Number                                                                                                    |                                                                      |
| Verification Cell Number *<br>Email * |                                                                                                    | Green borders indicate that<br>the cell and email is now<br>verified |
|                                       | * Credentials will be sent within 24 to 48 hrs after Approval<br>* Dont Validate any one on your behalf : it would lead straight |                                                                      |
|                                       | * Multiple validations against same email may result in CANC<br>Valid Email.                                                     | ELLATION of validation for all records                               |
| Enter Verification Email<br>Code *    |                                                                                                    |                                                                      |

(ii) After clicking Submit, you will see the following page

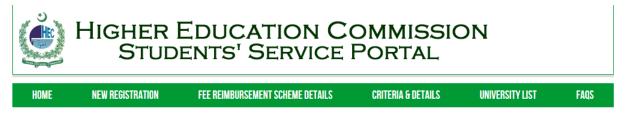

## You have successfully registered yourself for PM Fee Reimbursement Scheme

#### **General Instructions:**

- If your record already exists in Prime Minister National Laptop Scheme, then your phone number and email id will be automatically mentioned in the verification form. In case, your email or phone number is changed then contact your focal person.
- If your record already exists in the system, then you will not be able to perform new registration as only students for FY (2015-16) are eligible for New Registration.
- Validation is not required after New Registration
- If you are not receiving mobile verification code, then please wait for at least 20 minutes